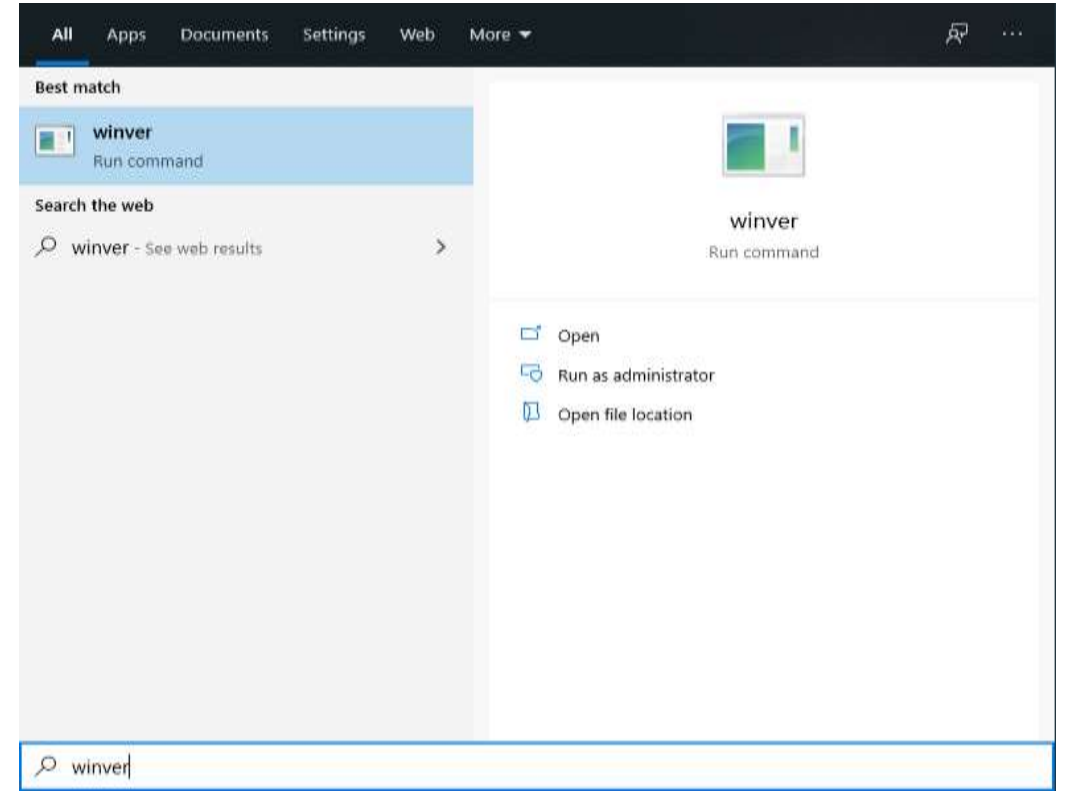

(B) You will see the About Windows box with your Windows version information

## (A) Type "winver" in search box and Select the Run command

**About Windows** 

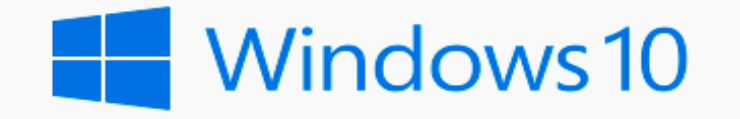

Microsoft Windows Version 1909 (OS Build 18363.720) © 2019 Microsoft Corporation. All rights reserved.

The Windows 10 Enterprise operating system and its user interface are protected by trademark and other pending or existing intellectual property rights in the United States and other countries/regions.

This product is licensed under the Microsoft Software License Terms to:

Thompson Rivers University Thompson Rivers University  $\times$ 

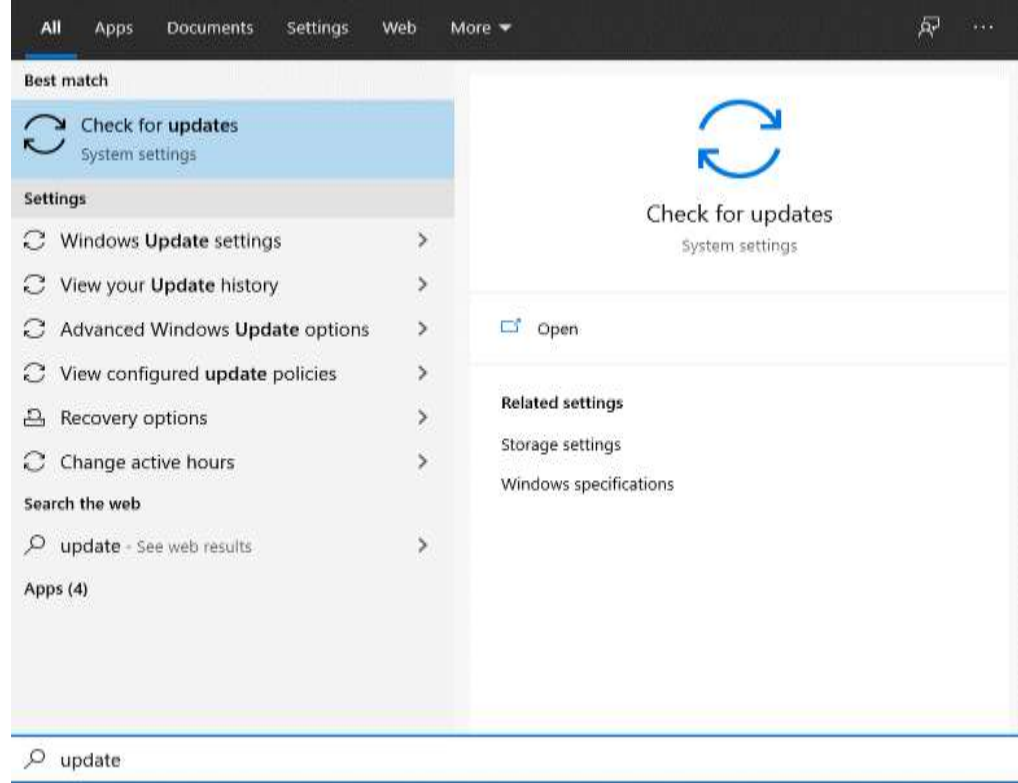

(B) Your computer will search for the updates and give an option of "Download and Install"

## (A) Type "update" in the Search box and Select the System settings

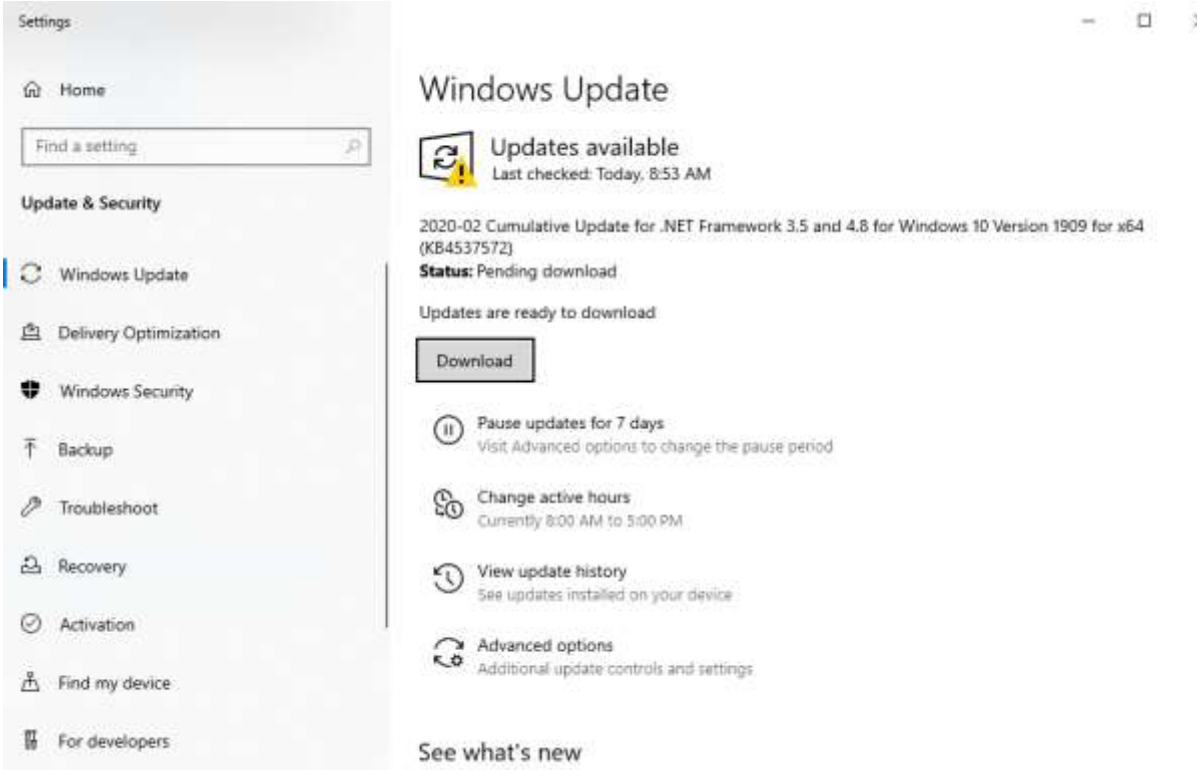

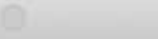

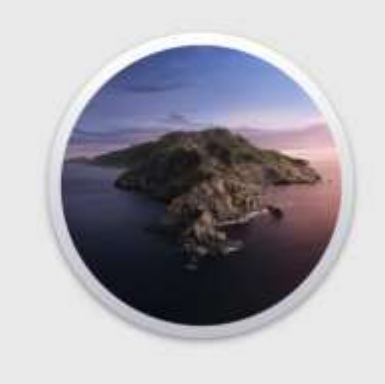

## macOS Catalina Version 10.15 (19A583)

MacBook Pro (15-inch, 2017) Processor 2.8 GHz Quad-Core Intel Core i7 Memory 16 GB 2133 MHz LPDDR3 Graphics Radeon Pro 555 2 GB Intel HD Graphics 630 1536 MB Serial Number X01XX0XXXX1X

System Report... Software Update... (A) Click the **Apple** menu icon at the top left corner of your screen, and then select the "About This Mac" command.

The name and version number of your Mac's operating system will appear on the **"Overview"**  tab in the About This Mac window.

<sup>TM</sup> and @ 1983-2019 Apple Inc. All Rights Reserved. License and Warranty

(B) Select the **Software Update** button on the **"Overview"** tab in the About This Mac window.

Your system will search for updates and give you an option to Upgrade. Select Upgrade Now to update the latest version of iOS.

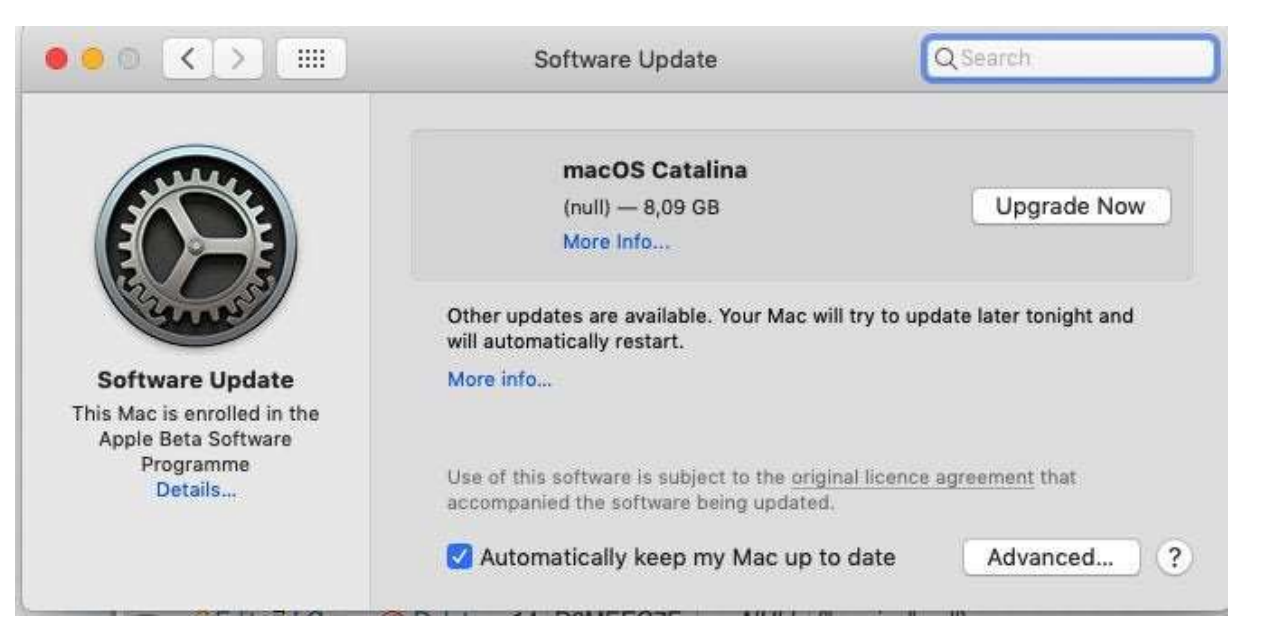